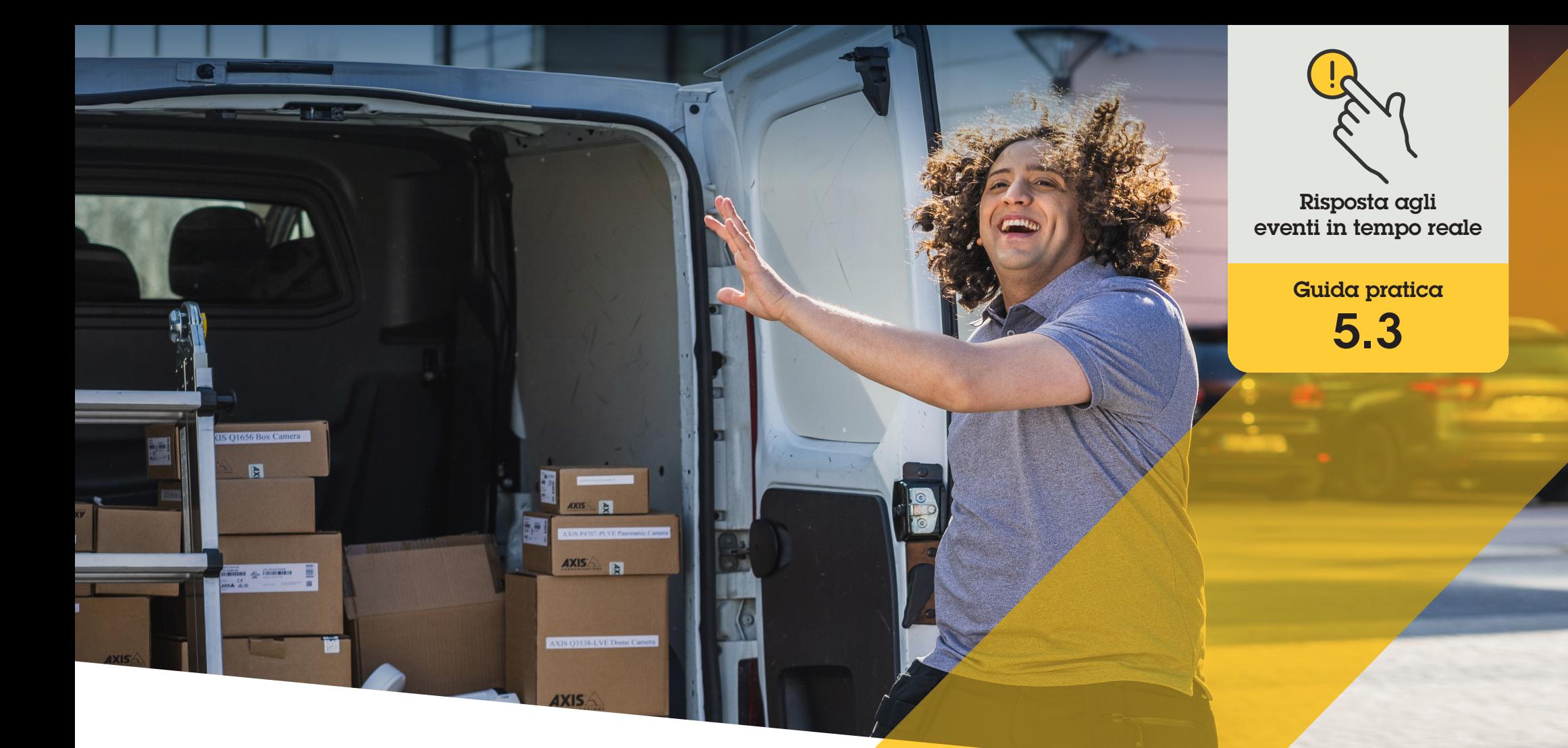

# Monitoraggio e risposta agli eventi solo con l'audio

AXIS Optimizer for Milestone XProtect<sup>®</sup>

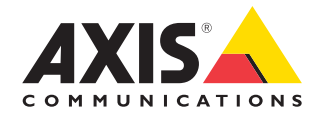

### Passo dopo passo:

# Monitoraggio e risposta agli eventi solo con l'audio

La funzione di visualizzazione audio di AXIS Optimizer consente di visualizzare l'audio nel sistema aggiungendo viste microfono a Smart Client. Questo permette di monitorare e rispondere a eventi in aree in cui le telecamere non sono consentite. In questo modo è possibile ascoltare e intervenire dove non si può vedere, sia in tempo reale che successivamente a un evento.

### **Requisiti**

- O Installazione a scelta di Milestone XProtect 2020 R2 o versione successiva:
	- Milestone XProtect Express+
	- Milestone XProtect Professional+
	- Milestone XProtect Expert
	- Milestone XProtect Corporate
	- Milestone XProtect Essential+
- O Installazione della versione più recente di AXIS Optimizer su Management Client

### **Impostazione dei livelli di rilevamento**

- 1. In Management Client, andare a **Site Navigation** ➔ **AXIS Optimizer** ➔ **Device assistant** e selezionare il dispositivo
- 2. Aprire le impostazioni **Detectors**
- 3. Andare a **Audio detection** e modificare **Input 1 sound level** secondo necessità

### **Ricezione di eventi dalla telecamera a Milestone XProtect**

- 1. In Management Client, andare a **Site Navigation** ➔ **Devices** ➔ **Microphones**
- 2. Fare clic sul microfono e quindi su **Events**
- 3. Aggiungere gli eventi **Audio Falling** e **Audio Rising**

### **Impostazione del tempo di archiviazione nel sistema dei metadati sull'audio rilevato**

- 1. Andare a **Tools** ➔ **Options** ➔ **Alarm and Events** ➔ **Device events**
- 2. Trovare **Audio Falling** e impostare il tempo di archiviazione
- 3. Trovare **Audio Raising** e impostare il tempo di archiviazione

### **Finalizzazione della configurazione della vista del microfono**

- 4. Verificare che sia stata impostata una registrazione audio a seconda delle esigenze. Ad esempio, è possibile registrare costantemente o creare una regola per attivare l'evento di registrazione in base all'aumento o alla diminuzione del livello audio
- 5. Per ciascun microfono che si desidera utilizzare con la vista microfono, ripetere i passaggi precedenti
- 6. In Smart Client, andare a **Settings** ➔ **Timeline** ➔ **Additional data** e selezionare **Show**

### **Aggiunta della vista microfono a Smart Client**

- 1. Aprire Smart Client e fare clic su **Setup**
- 2. Andare a **Views**
- 3. Fare clic su **Create new view** e selezionare un formato
- 4. Andare a **System Overview** ➔ **AXIS Optimizer**
- 5. Fare clic su **Microphone view** e trascinarla nella vista
- 6. Selezionare un microfono
- 7. Fare clic su **Setup**

### **Uso della vista microfono: modalità live**

I livelli audio sono visualizzati in un grafico a barre con il livello attuale a destra e la cronologia audio fino a 60 secondi che si muove verso sinistra. Fare clic all'interno del riquadro della vista per ascoltare l'audio dal microfono. In ogni vista microfono è presente un'icona cuffie. Fare clic sull'icona per disattivare o attivare l'audio di ogni vista senza dover selezionare la vista stessa. In questo modo è possibile ascoltare più microfoni contemporaneamente.

### **Uso della vista microfono: modalità di riproduzione**

Un'icona evidenzia la disponibilità di audio rilevato per il microfono. Le barre gialle indicano che è avvenuto un rilevamento audio in base ai livelli di sensibilità impostati. Fare clic all'interno del riquadro della vista per ascoltare l'audio dal microfono. In ogni vista microfono è presente un'icona cuffie. Fare clic sull'icona per disattivare o attivare l'audio di ogni vista senza dover selezionare la vista stessa. In questo modo è possibile ascoltare più microfoni contemporaneamente.

Supporto per iniziare

**Guarda i video dimostrativi di AXIS Optimizer**

**[Leggi il manuale utente online](https://help.axis.com/en-us/axis-optimizer-for-milestone-xprotect#visualize-audio)**

**Scarica altre guide pratiche**

**[Leggi la guida introduttiva di AXIS Optimizer](https://www.axis.com/dam/public/a1/da/43/solution-note--axis-optimizer--getting-started-en-US-411854.pdf)**

**Le sequenze passo-passo per gli specifici lavori da svolgere possono cambiare nel tempo. Per le versioni più recenti, consultare il manuale utente online**

# Gestione efficiente e sicura degli eventi in tempo reale

In genere per reagire agli eventi in tempo reale gli operatori devono eseguire azioni manuali sulle singole telecamere. Un lavoro di questo tipo è soggetto a errori umani e richiede tempo, che è una risorsa preziosa in caso di urgenze. Se un operatore non reagisce in modo rapido e preciso a una potenziale minaccia l'evento può degenerare e la qualità del video acquisito può essere scarsa. Tradizionalmente, un operatore deve accedere a più dispositivi e alle impostazioni del VMS per gestire gli eventi in tempo reale.

### La soluzione con AXIS Optimizer

Axis offre un ampio portafoglio di interfoni di rete, altoparlanti, microfoni, sirene stroboscopiche e altri dispositivi che consentono agli operatori di reagire agli eventi in tempo reale. Utilizzando AXIS Optimizer, è possibile configurare e utilizzare i dispositivi di rete Axis insieme a Milestone XProtect per semplificare le risposte agli eventi in tempo reale. Tre esempi sono la risposta audio tramite gli altoparlanti, la gestione degli accessi dei visitatori e l'ascolto di flussi audio senza video.

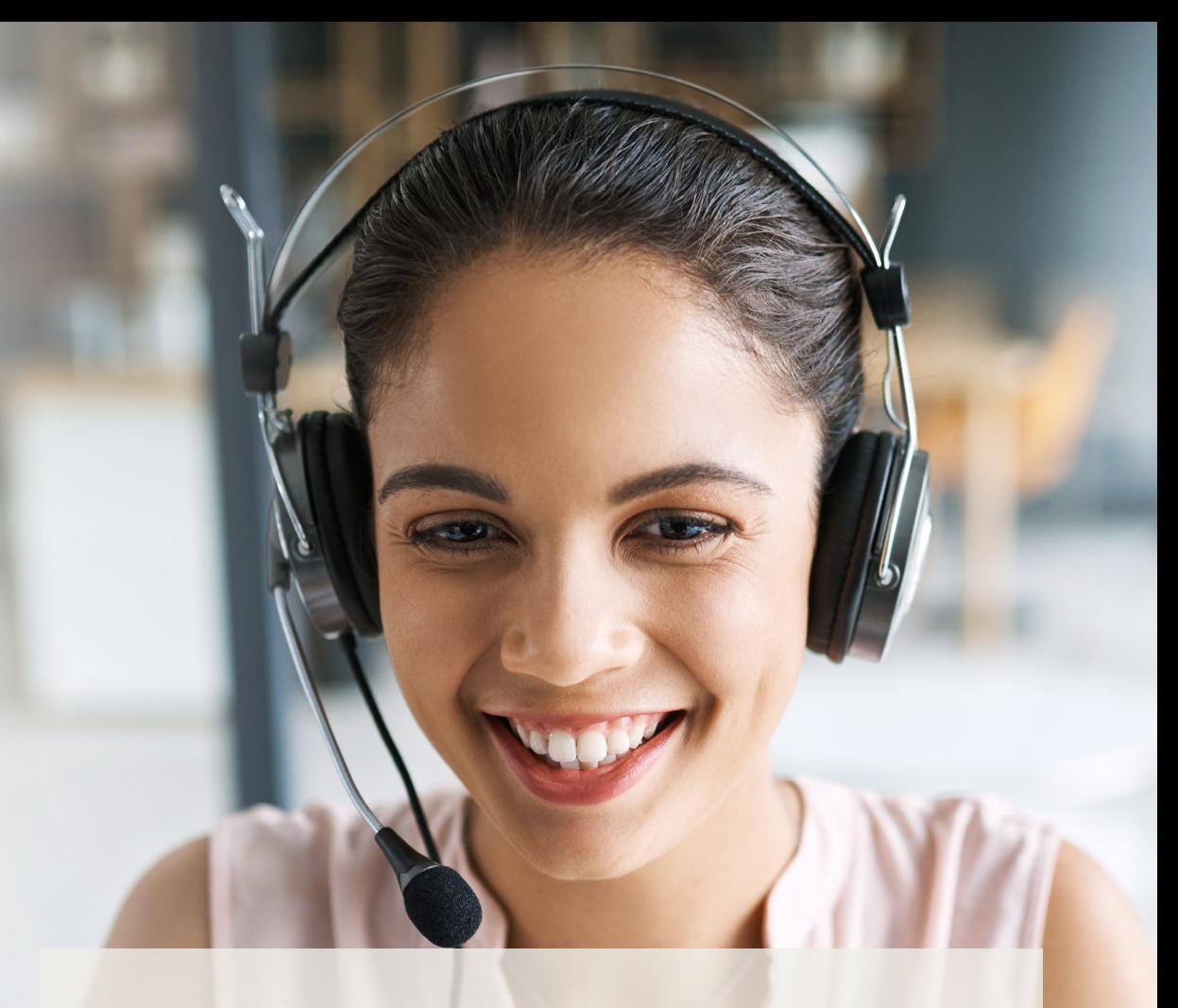

### **Informazioni su AXIS Optimizer for Milestone XProtect**

**AXIS Optimizer è una suite di integrazioni che ottimizza le prestazioni dei dispositivi Axis in Milestone XProtect. Consente a tutti gli utenti di risparmiare molto tempo e fatica ottenendo il massimo dal sistema Axis e Milestone. Costantemente aggiornato in base alle nuove offerte Axis, è disponibile gratuitamente come programma di installazione una tantum su [axis.com.](http://axis.com/products/axis-optimizer-for-milestone-xprotect/savings)**

## Informazioni su Axis Communications

Axis permette di creare un mondo più intelligente e sicuro grazie a soluzioni che migliorano la sicurezza e le prestazioni aziendali. In qualità di azienda leader nelle tecnologie di rete, Axis offre prodotti e servizi per la videosorveglianza, il controllo accessi, intercom e sistemi audio, che supporta con applicazioni analitiche intelligenti e una formazione di alta qualità.

Axis ha oltre 4000 dipendenti in più di 50 paesi e collabora con partner tecnologici e integratori di sistemi in tutto il mondo per fornire soluzioni ai clienti. Fondata nel 1984, Axis è una società con sede a Lund, in Svezia.

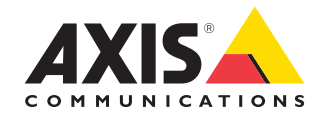

©2024 Axis Communications AB. AXIS COMMUNICATIONS, AXIS, ARTPEC e VAPIX sono marchi registrati di Axis AB in diverse giurisdizioni. Tutti gli altri marchi sono proprietà dei rispettivi proprietari.